## **1.Création d'un compte famille**

### Accédez au **Portail Citoyen [Portail.berger-levrault.fr/MairieTorcieu01230/accueil](https://portail.berger-levrault.fr/MairieTorcieu01230/accueil)**

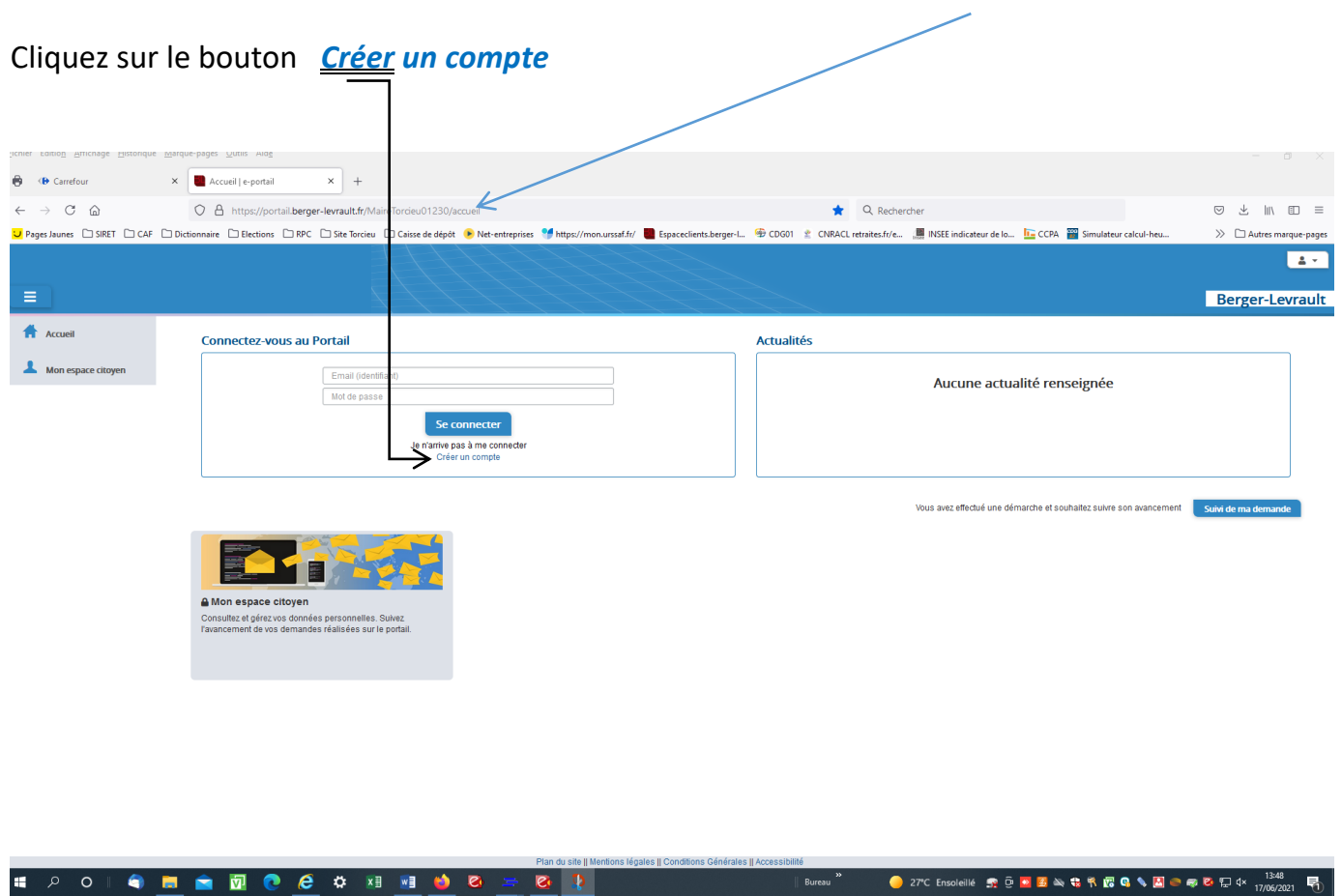

Pour la première connexion, une fenêtre s'affiche pour créer son mot de passe **:**

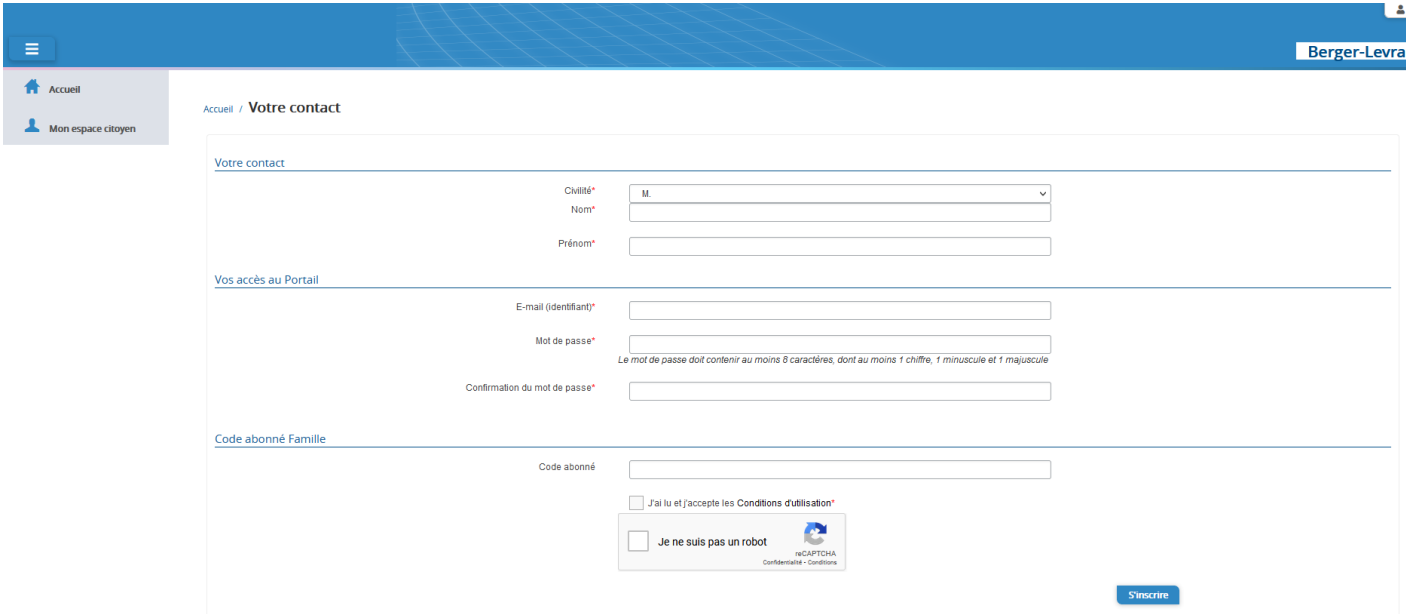

Bien renseigner : (Voir capture écran ci-dessous) :

- Civilité, votre nom et prénom
- Votre E-mail qui est votre identifiant
- Votre mot de passe à créer qui doit contenir au moins 8 caractères, dont au moins 1 chiffre, 1 minuscule et 1 majuscule
- La confirmation de votre mot de passe
- Votre « Code abonné » diffusé par votre mairie (**BLENFANCE-22361-………**)
- Bien cocher « *J'ai lu et j'accepte les Conditions d'utilisation* »

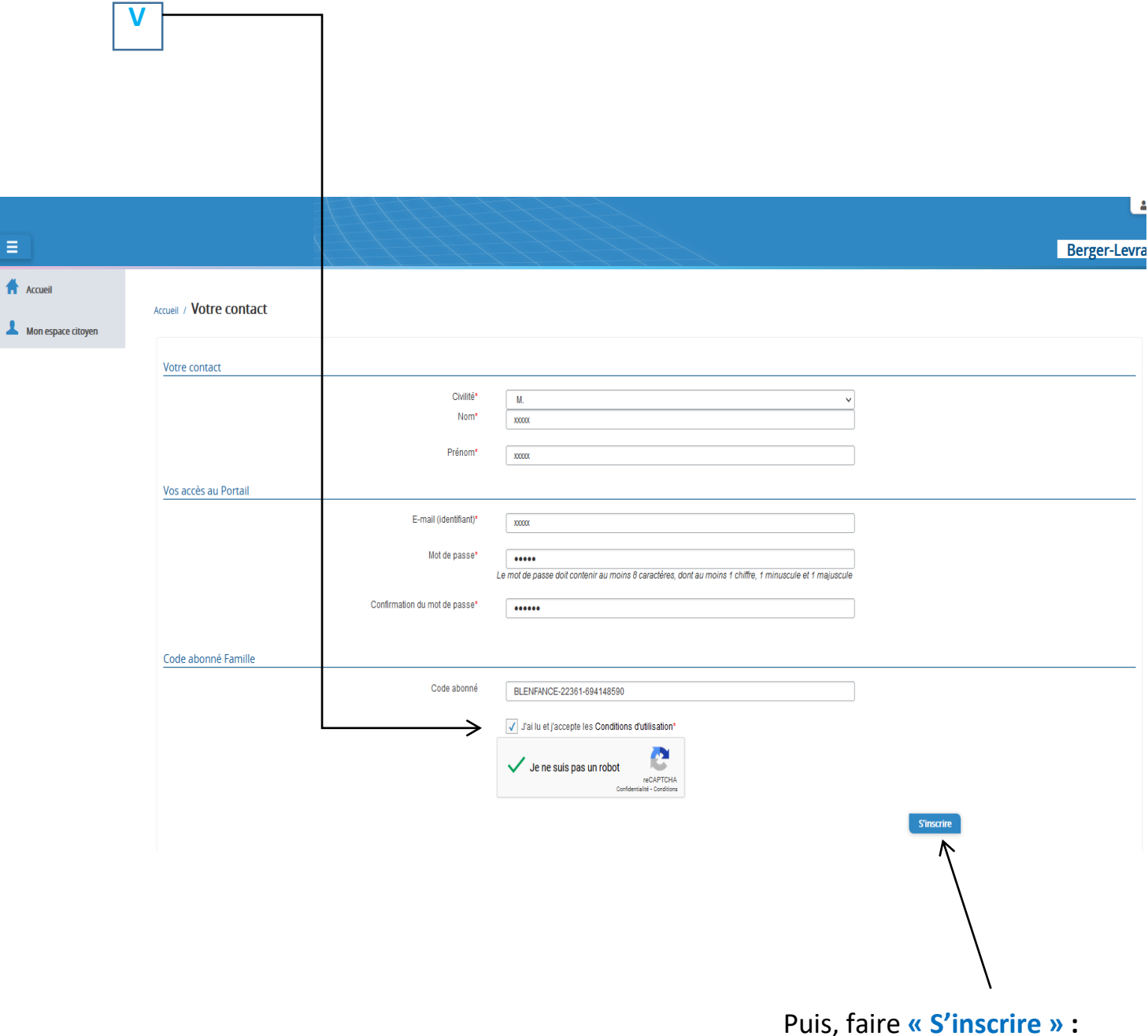

Vous allez recevoir un email de confirmation dans votre messagerie, cliquez sur le **lien d'activation**. Vous pourrez accéder au Portail Citoyen avec vos identifiants et mot de passe.

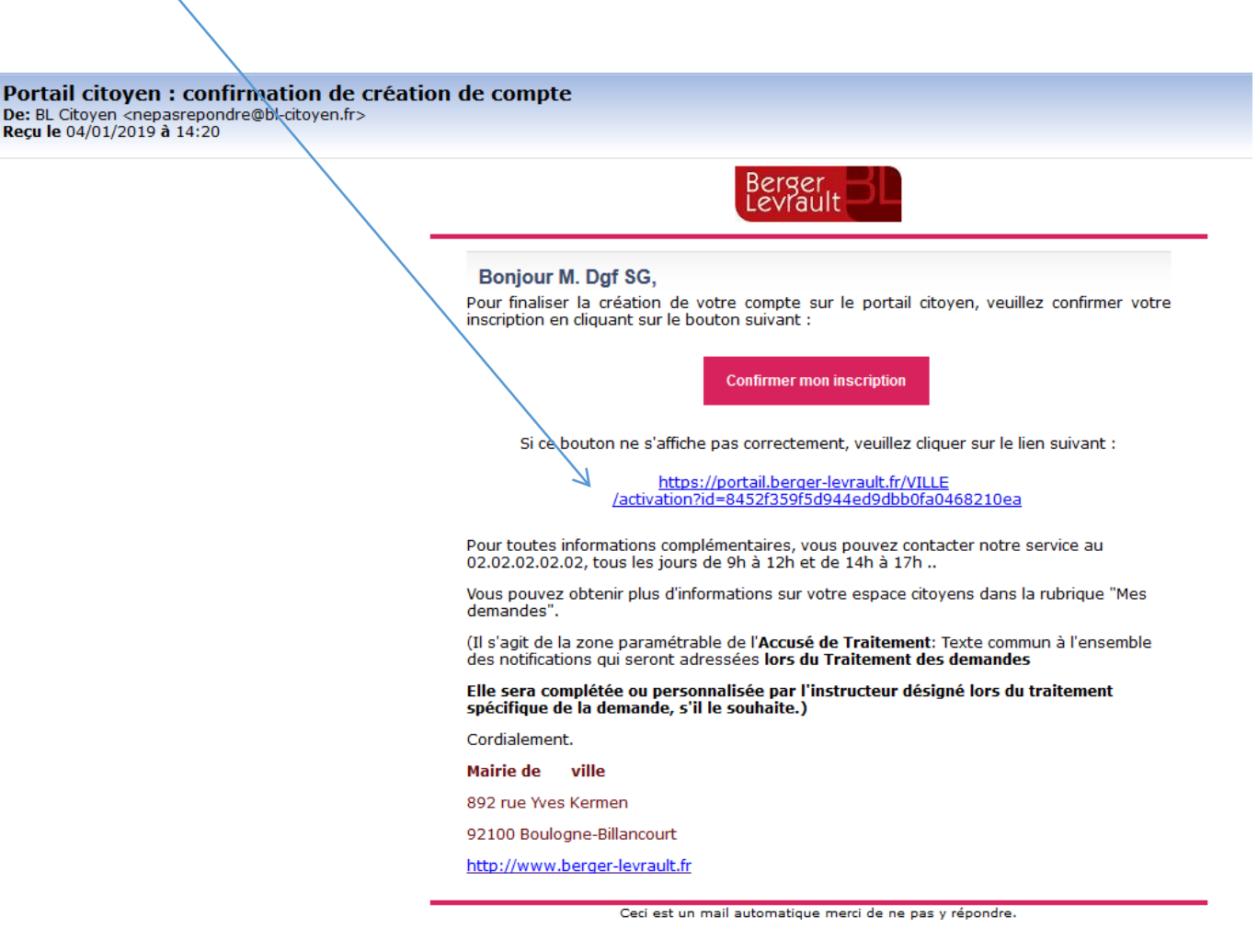

Par la suite, toujours se connecter sur le portail :

**[Portail.berger-levrault.fr/MairieTorcieu01230/accueil](https://portail.berger-levrault.fr/MairieTorcieu01230/accueil)**

Cette fenêtre s'affiche, votre adresse mail s'affiche, bien faire **« Changer de collectivité »**

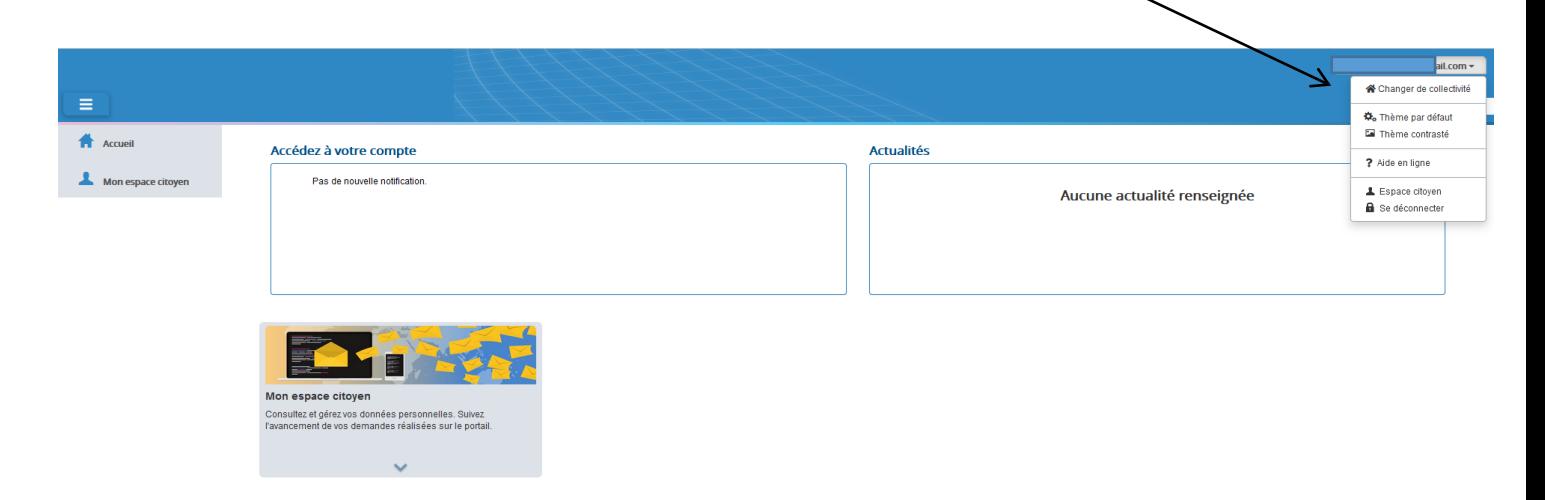

# Cliquer sur **« MAIRIE DE TORCIEU »**

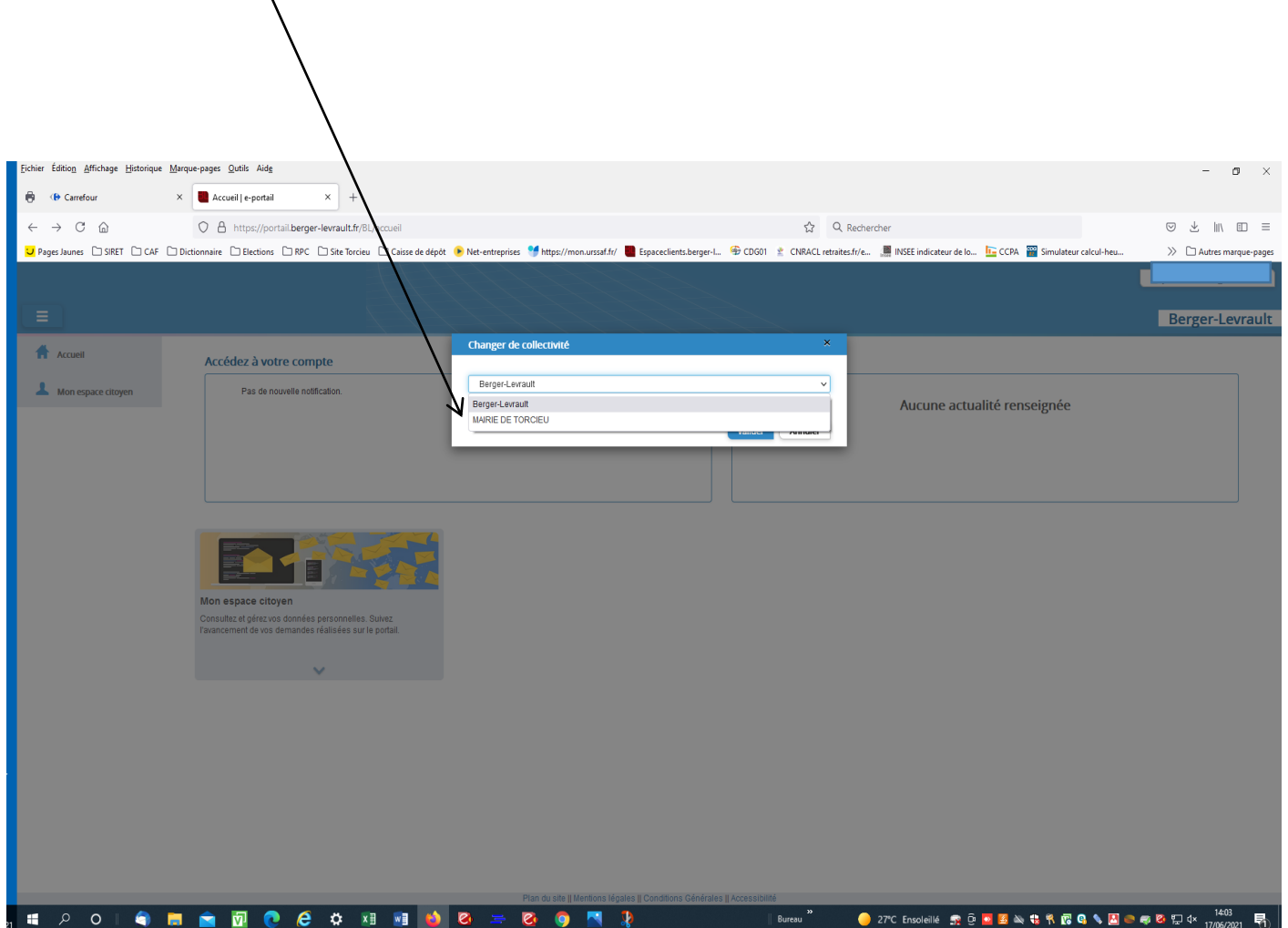

## **2.Gérer votre dossier famille**

Votre espace Famille s'affiche, pour consulter l'ensemble des données de votre famille, cliquez sur le menu « **Espace Famille »** puis sur le bloc « **Dossier Famille »**.

### **Dans cet espace, vous avez la possibilité de consulter et modifier l'ensemble des données liées aux membres de votre famille (responsables et enfants).**

L'écran des responsables de la famille permet de consulter et de modifier les informations de base, l'adresse et les données bancaires. Toute modification est soumise à une validation par la collectivité. Les modifications qui n'ont pas encore été traitées par la collectivité sont affichées en jaune.

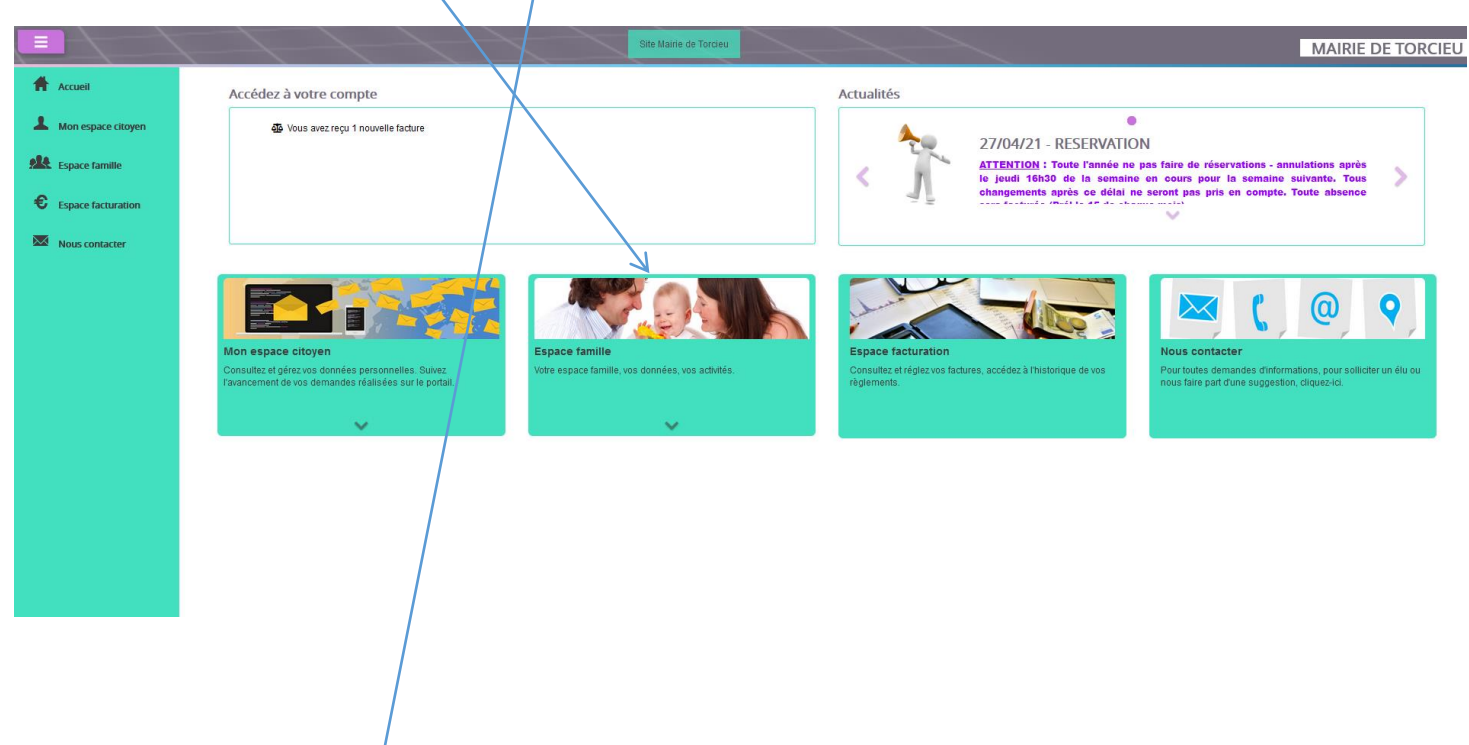

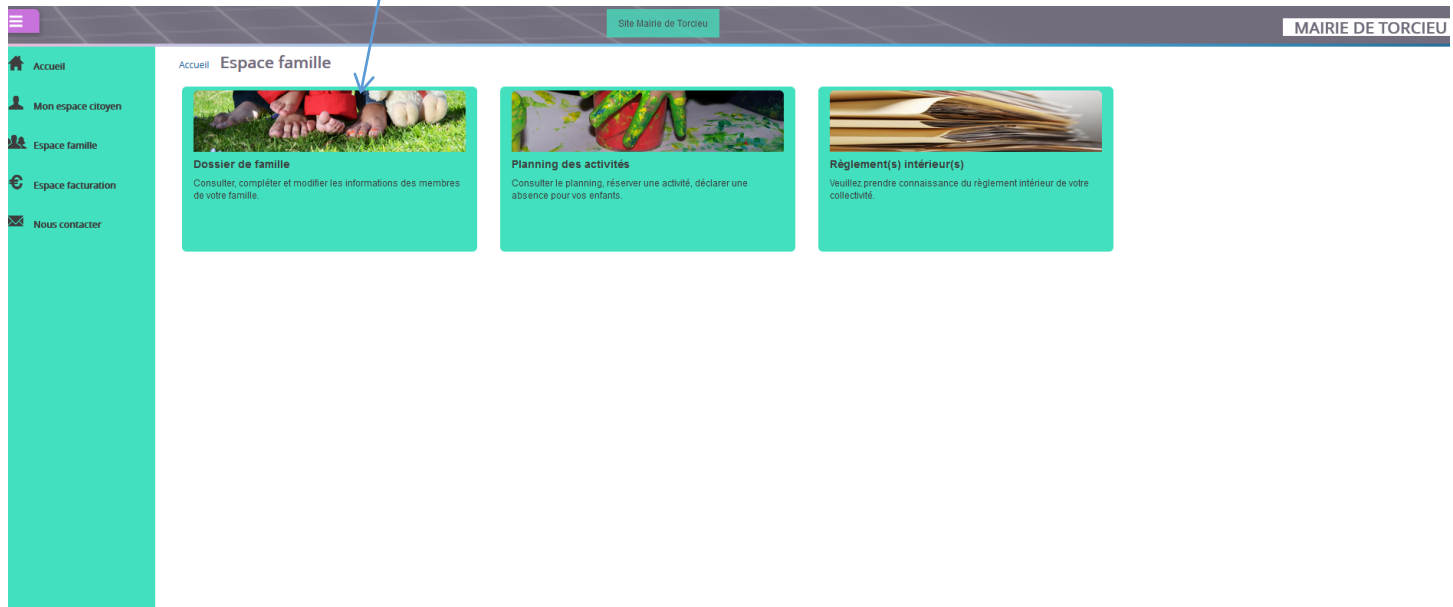

### **3.Gérer les activités de vos enfants-Réservations -Annulations**

Accédez aux activités de vos enfants dans « **Espace famille** » puis **«Planning des activités »** Seules les activités auxquelles vos enfants sont inscrits sont affichées sur ce planning.

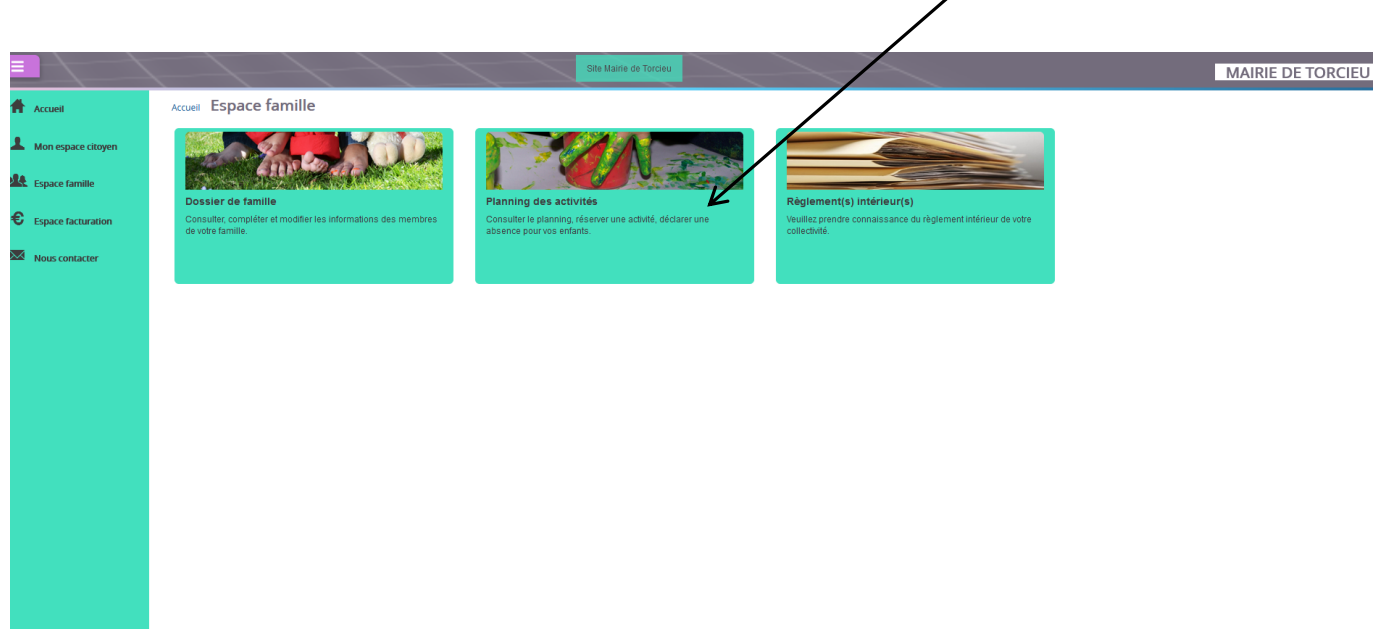

#### Accueil / Espace famille Activités

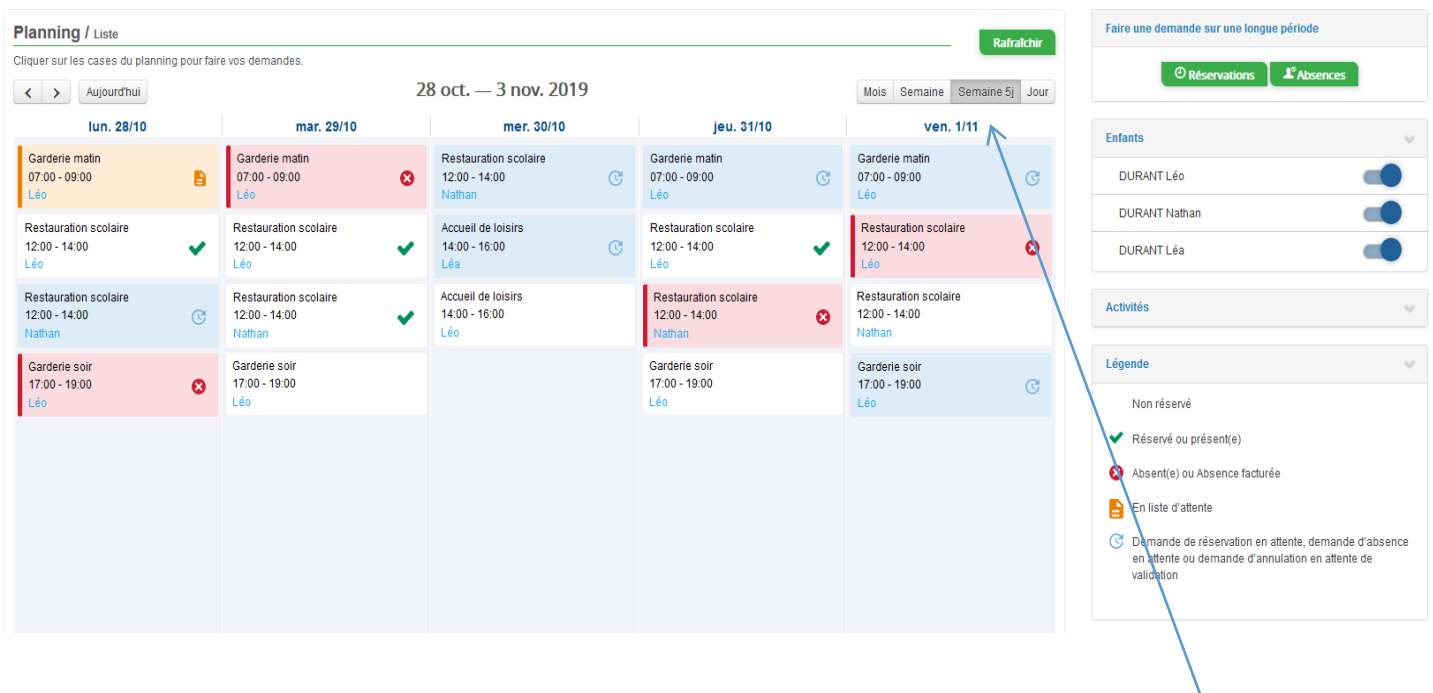

- Un filtre permet d'adapter la vue du planning **sur 1 mois, une semaine de 7 jours, une semaine de 5 jours ou sur une journée** 

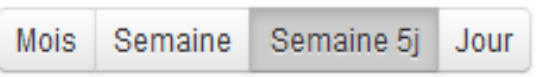

- Un filtre permet de sélectionner les enfants que l'on souhaite afficher sur le planning. Le symbole <sup>o</sup> indique que les activités de l'enfant sont affichées sur le planning. Au contraire, le symbole grisé indique que les activités de l'enfant ne sont pas affichées sur le planning.

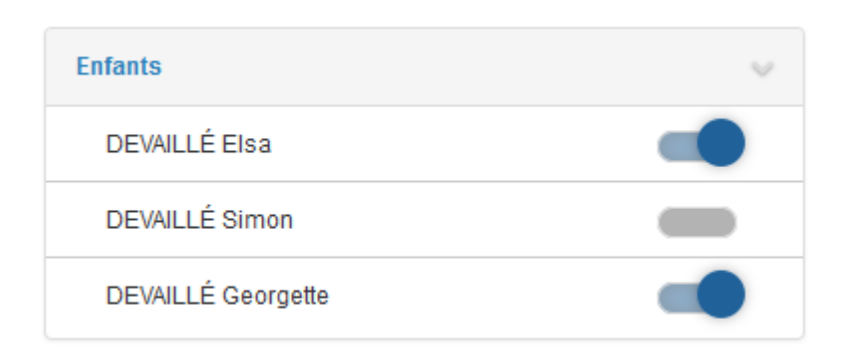

Chaque créneau est représenté par les éléments suivants :

- Un code couleur et des symboles qui représentent le statut du créneau avec une légende

### **Effectuer une demande de réservation ou d'absence**

Pour effectuer une demande de réservation ou d'absence vous avez deux possibilités :

1. - sur le planning directement

2 - via le formulaire afin de faire une demande **sur une longue période** situé à droite du planning

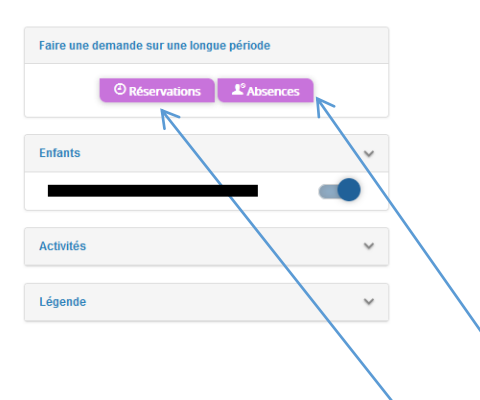

La demande de réservation s'effectue via le bouton « **Réservations ».** La demande d'absence quant à elle s'effectue via le bouton « **Absences** ».

**Réservations :**

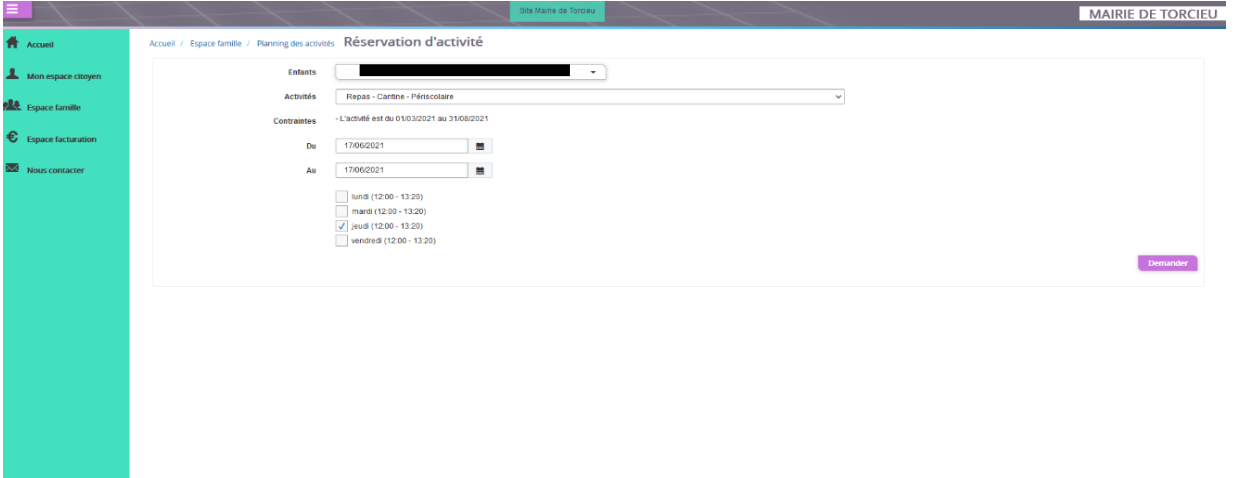

### **Absences :**

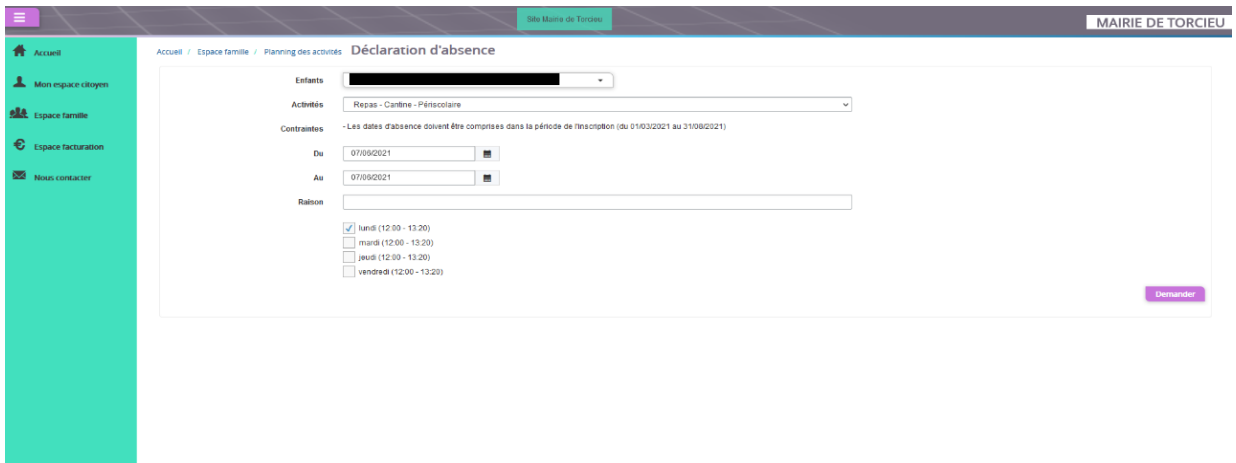

# **4. Visualisation de vos demandes**

Les activités sont visibles également en mode liste. Vous pouvez choisir d'afficher l'un ou l'autre mode grâce au lien **Planning/Liste** situé au-dessus du planning.

L'affichage sous forme de liste permet de visualiser l'ensemble de vos demandes dans un tableau. Vous pouvez filtrer les demandes par enfant.

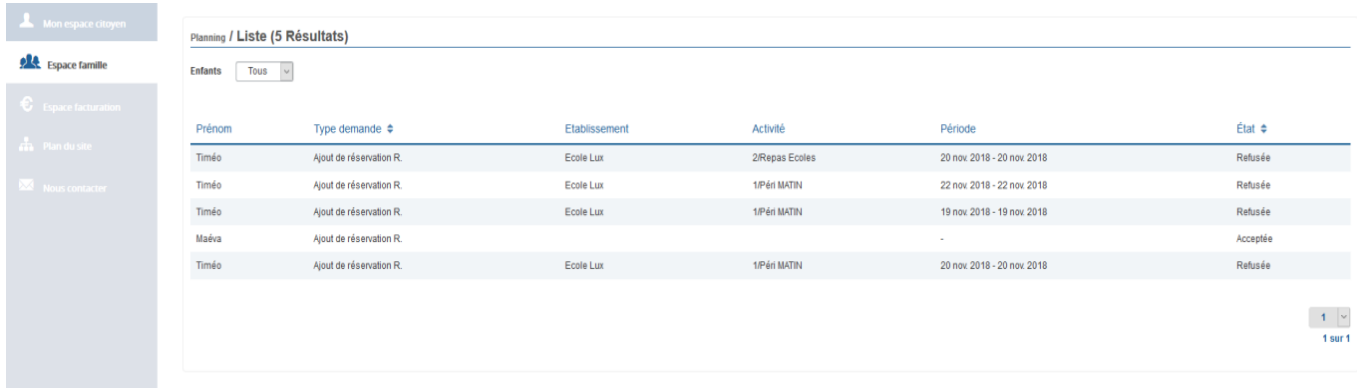

## **5. Notifications de vos demandes de réservation et d'absence des activités de vos enfants**

Lors de la demande de réservation ou d'absence d'une activité, vous recevez un e-mail de confirmation de réception de votre demande. Il se présente de la façon suivante :

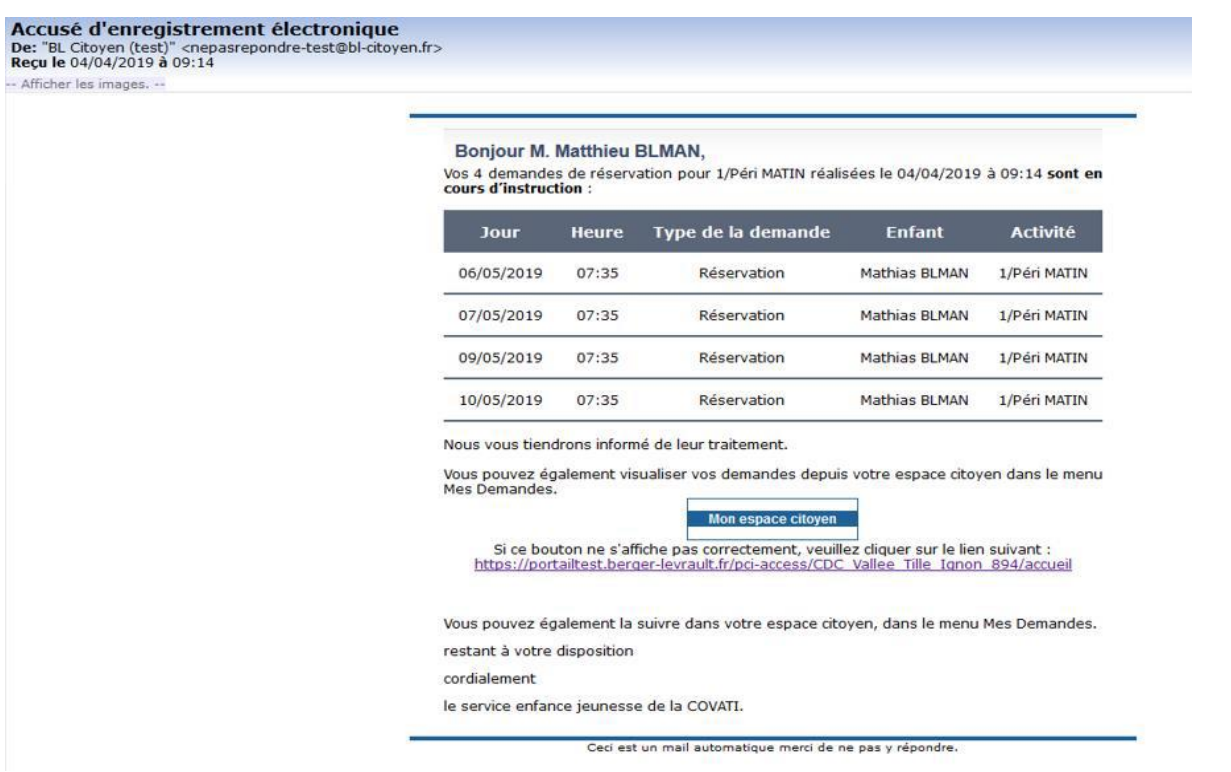

À chaque évolution de votre demande, vous pouvez retrouver les informations apportées par votre collectivité au niveau du menu **Mon espace citoyen/Mes demandes**. Si une de vos demandes a été modifiée, vous en êtes informé grâce au message « 1 nouveau(x) message(s) » qui s'affiche sur la ligne de la demande concernée.

## **6. Votre espace de facturation**

Au niveau du menu « **Espace Facturation »**, vous retrouvez les factures émises par votre collectivité pour le paiement des activités de vos enfants.